## 北京市城市建设档案馆在线查档预约流程

## 一、功能介绍

在线查档预约功能内嵌在京通小程序中,系统通过北京统一认证 自动获取利用者姓名及电话号码,系统中不会留存用户敏感信息,只 按需留存利用者姓名、电话号码便于业务交互沟通。

利用者通过京通小程序进入查档预约界面,填写查档内容、预约 时间,北京市城市建设档案馆工作人员在后台进行审核最终实现线上 预约功能。

京通小程序进入方式有:微信端,支付宝端和百度 APP 三种方式。

利用者在在线查档预约过程中,选择进馆时间时,可选择最近 5 个工作日,如果所选时段已被他人预约,则不可预约该时段。在收到 到馆领取通知后,请尽快到馆办理,超过六个月会销毁已经制作完毕 的复制件,并同时系统内会将审核信息改为超期未领取的状态,如果 出现一次超期未领取,会暂停一个月办理在线查档预约业务。

## 二、预约流程图

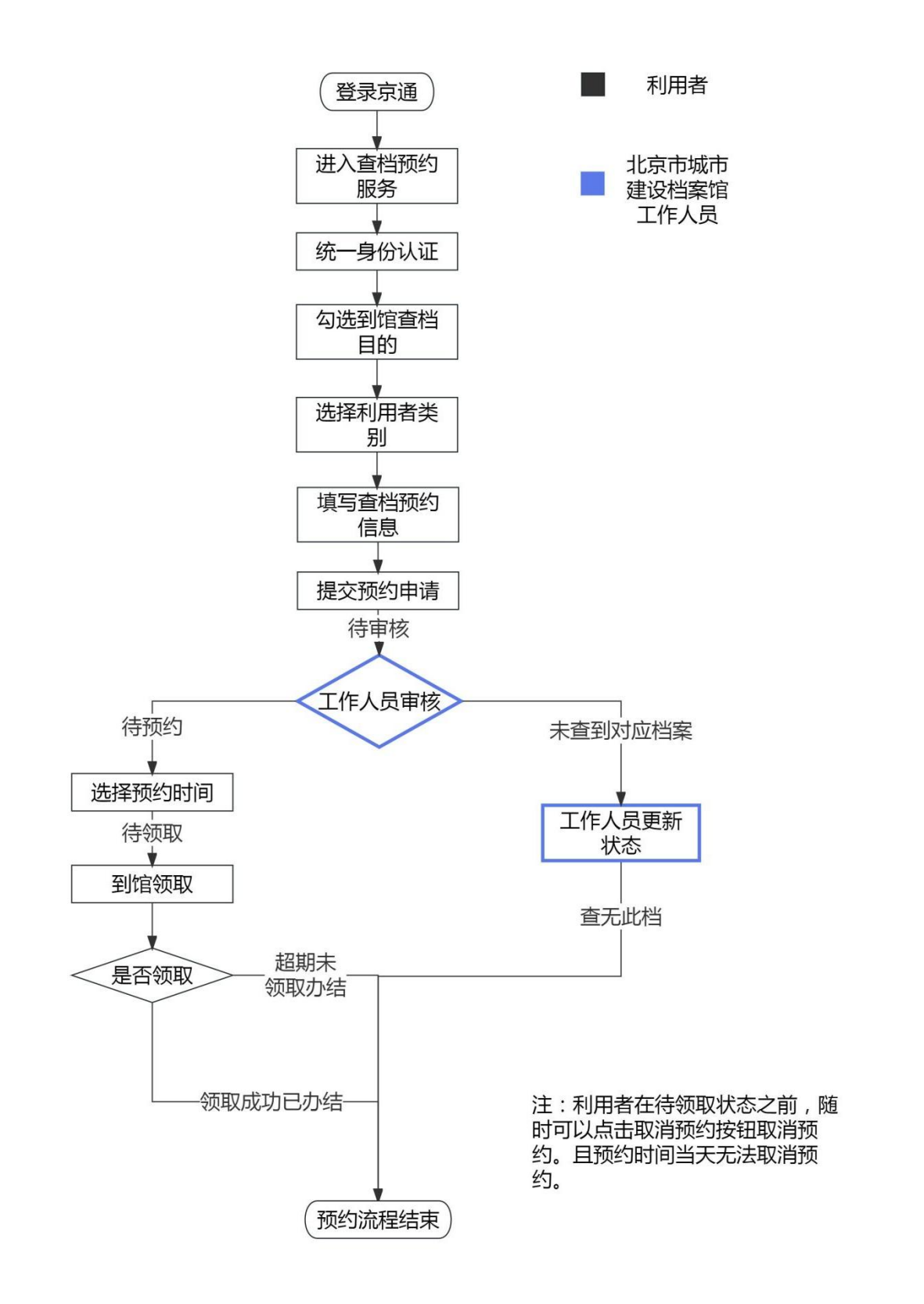

## 三、操作指引

1. 功能入口(以微信小程序为例)

微信首页搜索,如图 1。

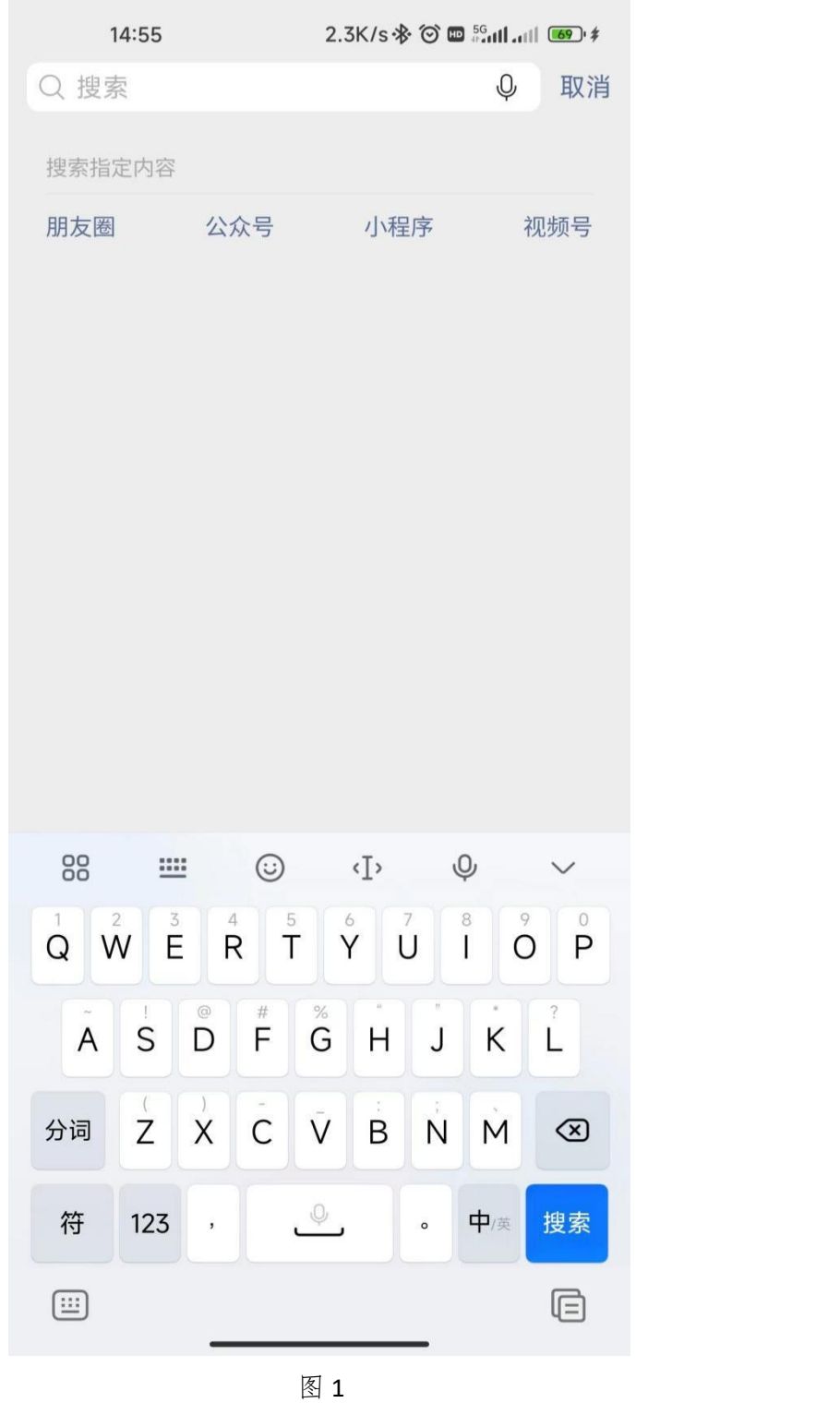

第 3 页 共 24 页

# 点击小程序,在检索框填写"京通小程序",如图 2。

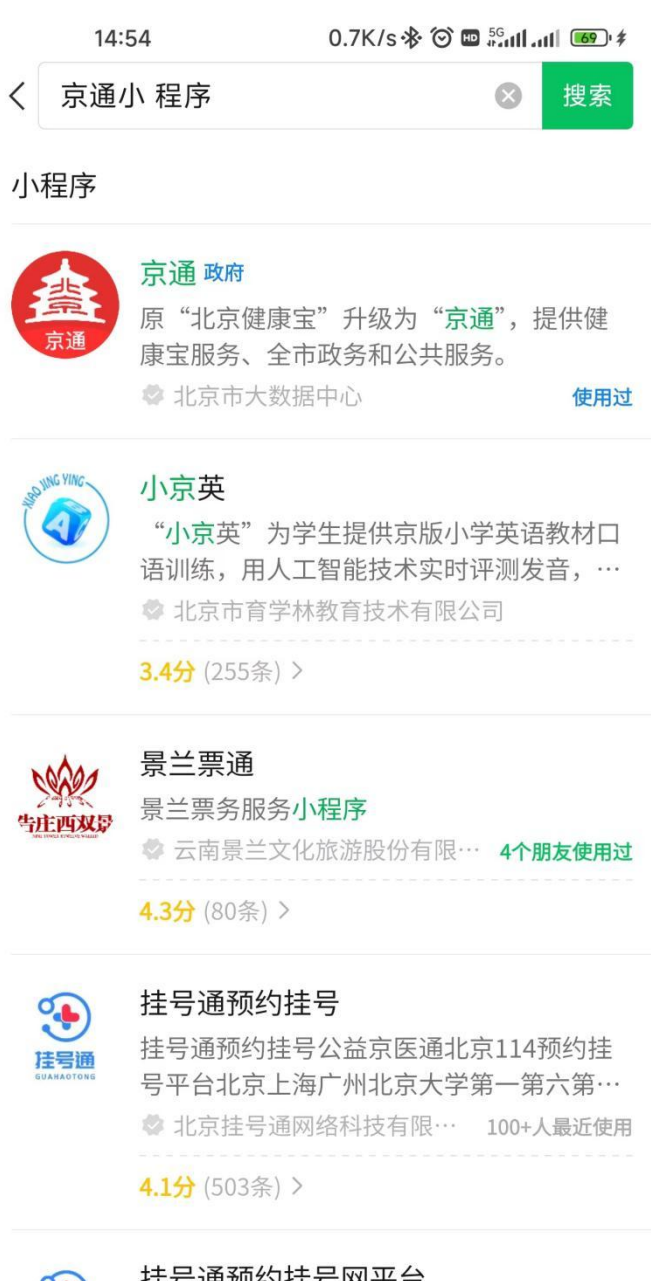

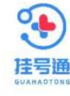

### 挂号通预约挂号网半台

挂号通预约挂号网京医通医院预约挂号网上 挂号医院预约空军总医院空军特色医学中… ◆ 北京挂号通网络科技有限公司

454 (8冬) >

图 2

点击京通小程序(上图中第一个图样)进入京通小程序中,搜索

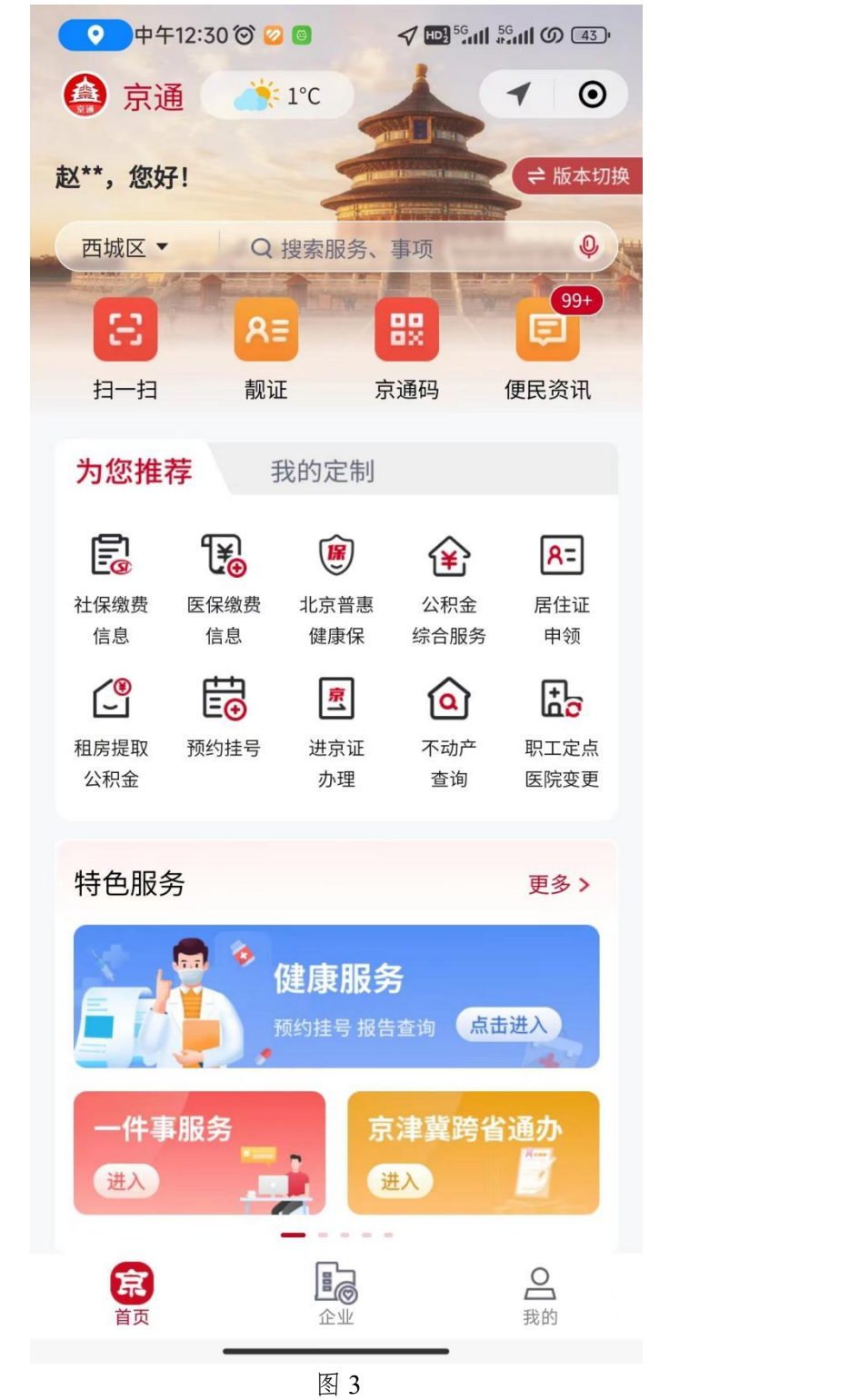

"北京市城市建设档案馆在线查档预约",如图 3、4。

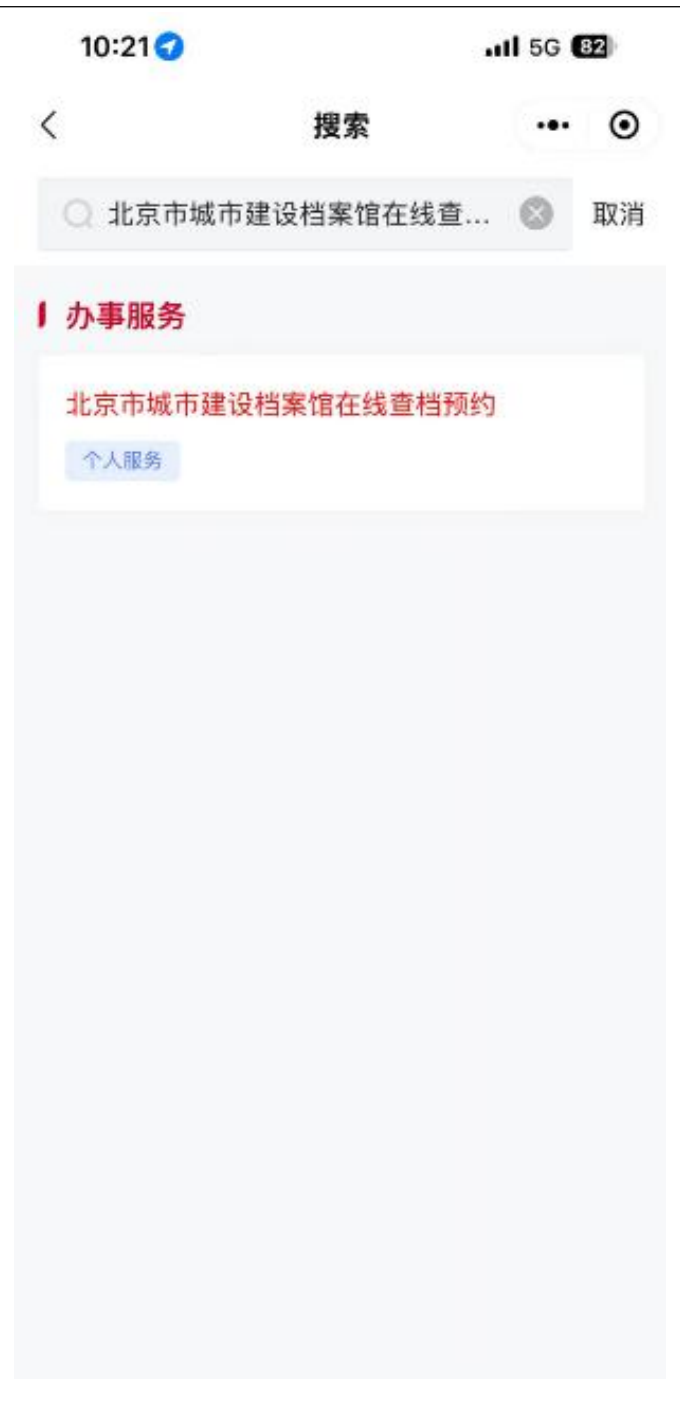

2. 进入查档预约办理业务

通过北京统一身份认证后,显示用户姓名及手机号(只用做显示), 如图 5。

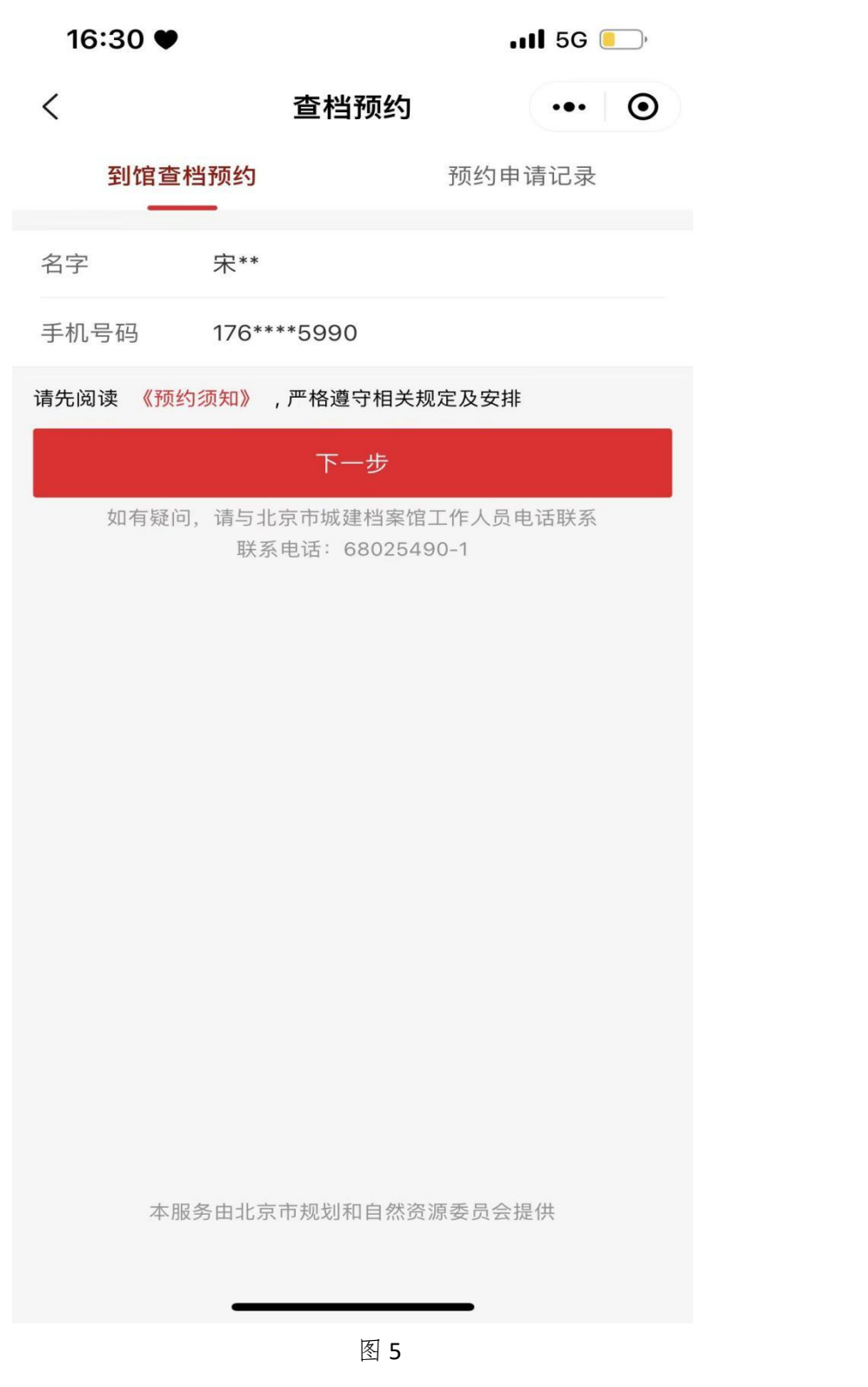

点击《预约须知》观看 5 秒后,在最下方勾选我已阅读并同意, 如图 6。

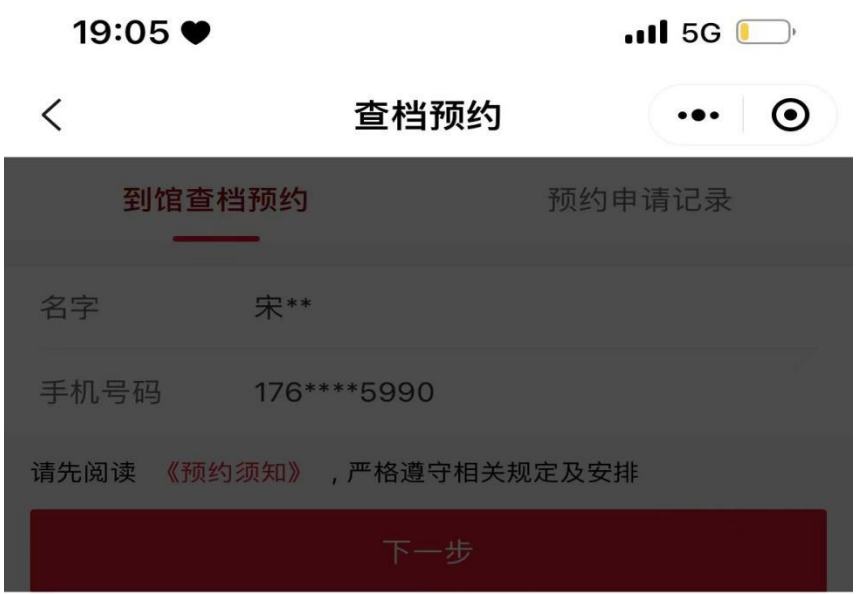

#### 在1秒后可勾选

### 四、利用档案注意事项:

1.查档人办理登记后, 应将手机、电脑等电子产 品、摄影摄像器材,以及食品、水杯等物品存入存包 柜。

2.利用档案人员应在指定场所利用档案,不得擅自 将档案带离指定场所。

3.利用档案人员应在利用完毕后将档案恢复至原排 列次序。

4.利用档案人员应爱护档案,不得对档案进行描 画、折叠、涂改、损毁,查阅缩微档案和数字化档案 时,应爱护查阅设备。

\*本馆查询利用大厅已安装实时摄像监控系统,请 查档人员遵守档案查阅相关规定。

北京市城市建设档案馆

2021年5月21日

我已阅读并同意

图 6

点击下一步,根据实际情况勾选到馆查档目的,如图 7。

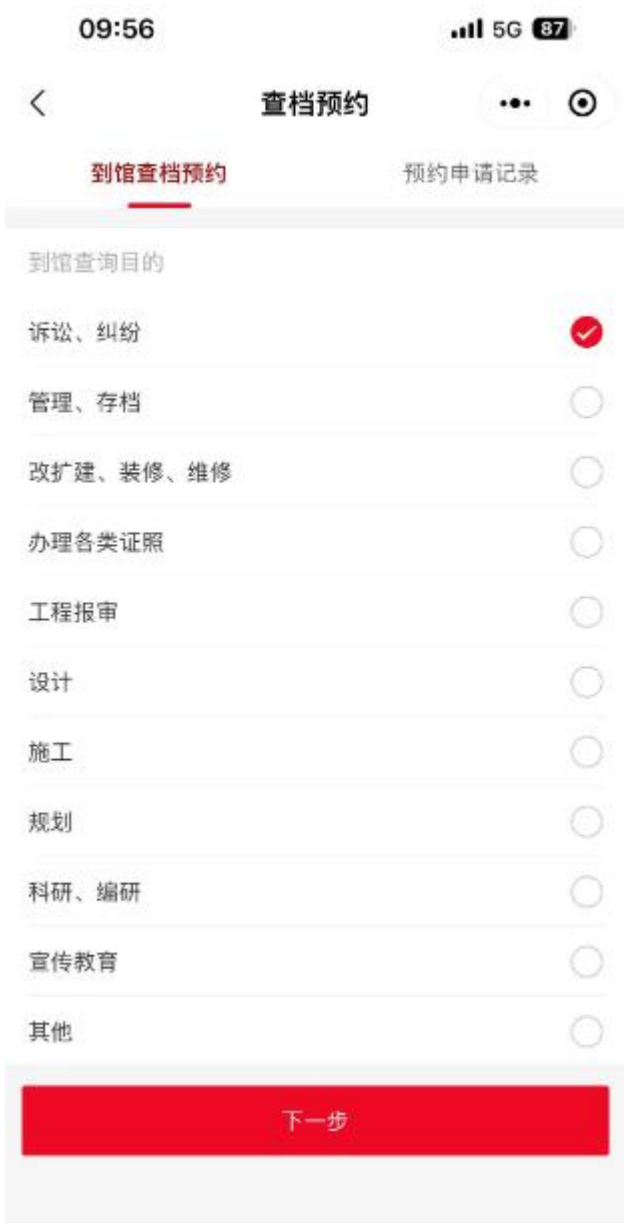

图 7

点击下一步,根据自身实际情况,选择利用者类别,如图 8。

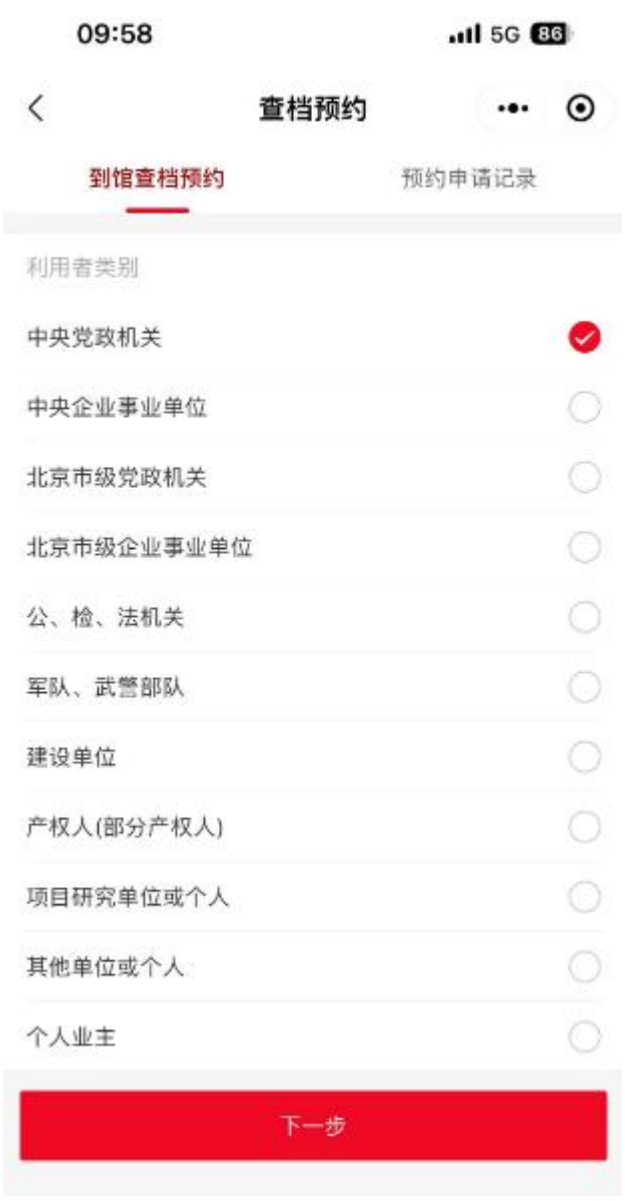

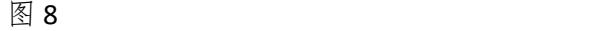

点击下一步,填写查档预约信息。如:计划查询的项目名称、建 设单位(开发商)、建设工程规划许可证号以及查询事项描述,上述 四项内容为必填项,部分字段如不明确可填无。用于补充查询内容, 便于让北京市城市建设档案馆工作人员尽快找到您所需的档案,如图 9。

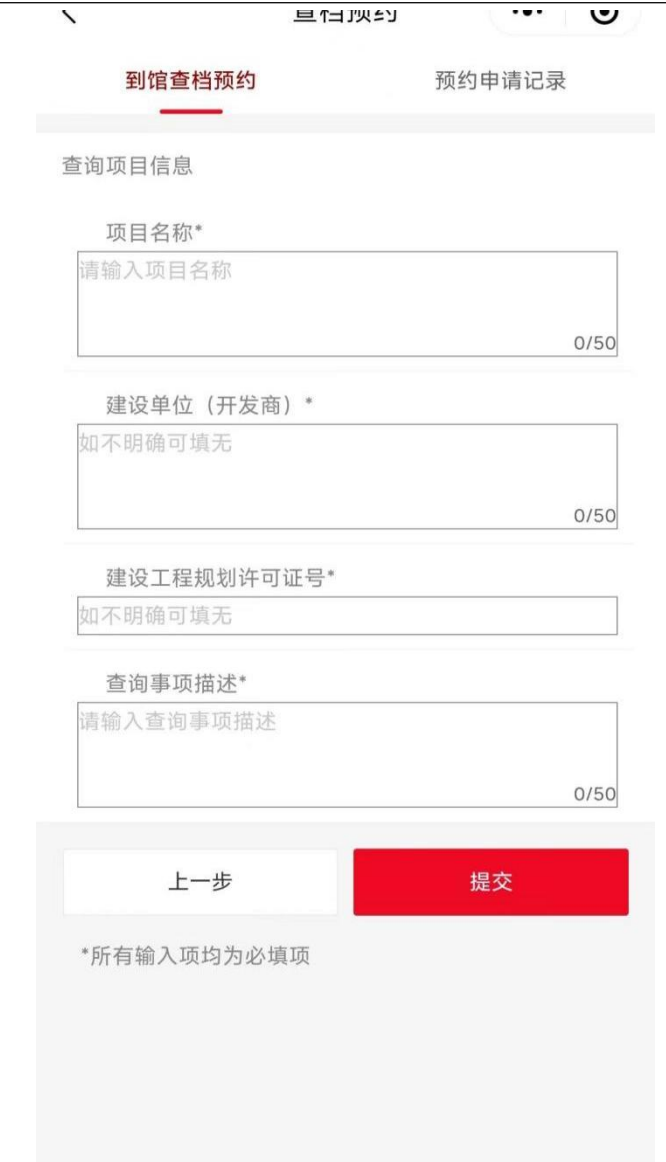

点击提交按钮,等待北京市城市建设档案馆工作人员审核,如图 10。

### 查档预约使用手册

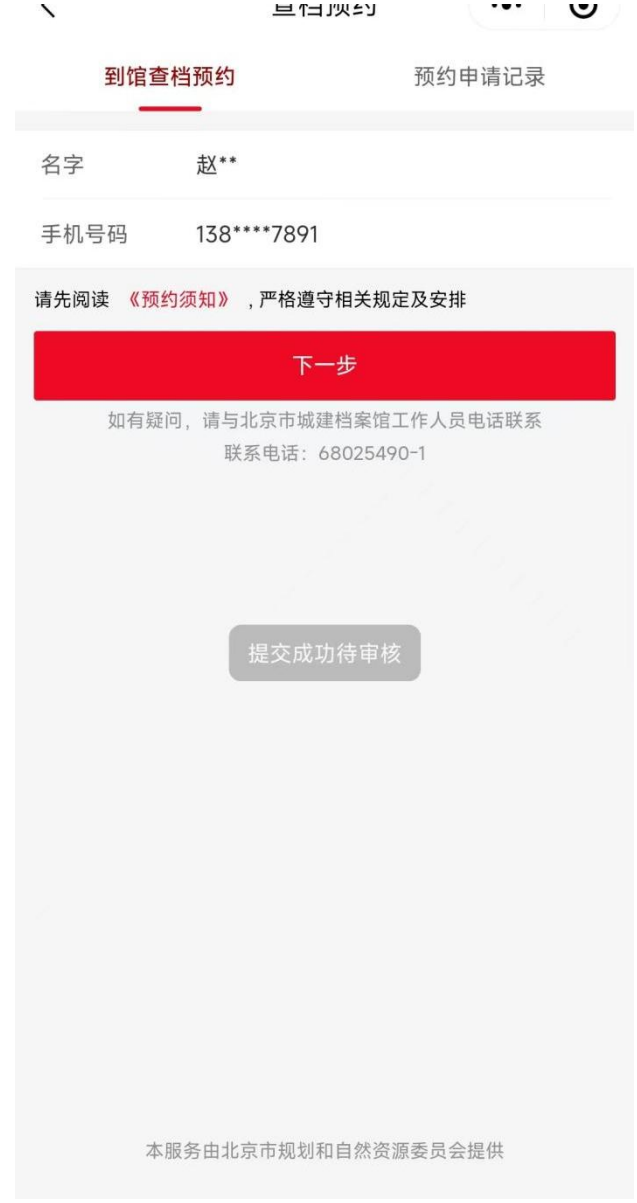

图 10

在预约申请记录中,可查看审核信息。可对已通过审核信息进行 选择预约时间、取消预约等操作,如图11。

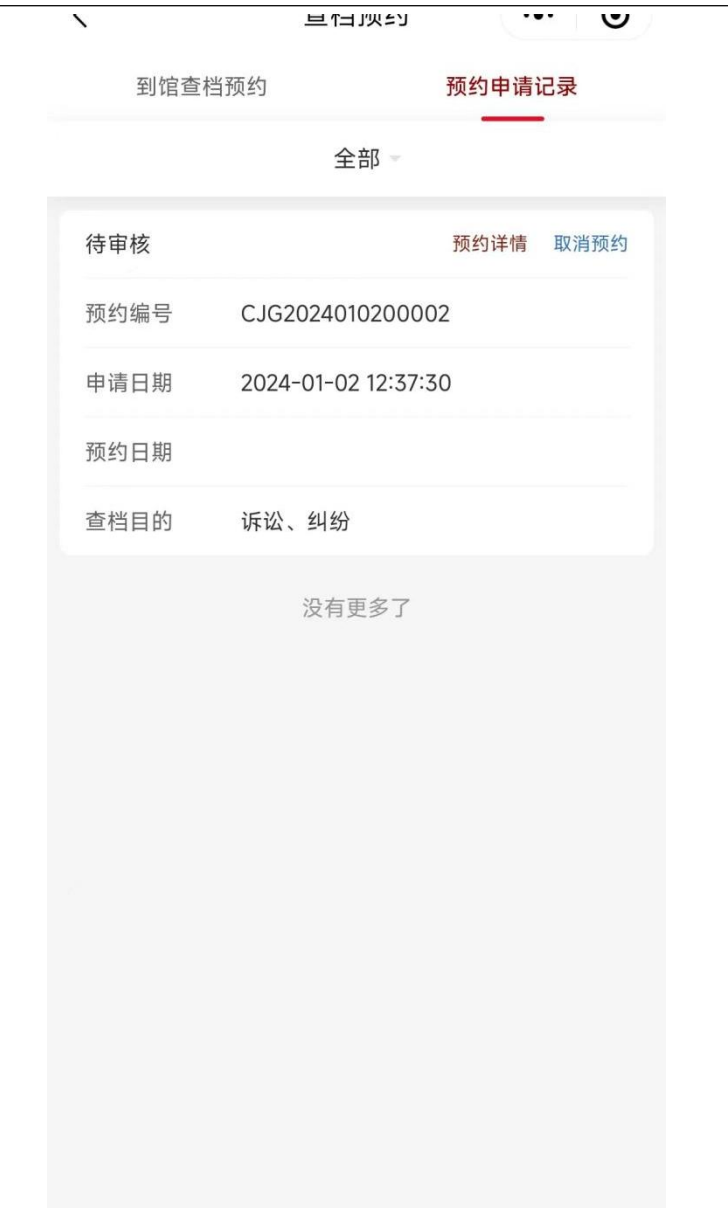

在预约申请记录页面中,会出现的业务行为有,待审核、待预约、 已预约、待领取、已取消/已办结/超期未领取办结和查无此档。用户 可以通过下拉选择,进行对以上状态的筛选,如图 12。

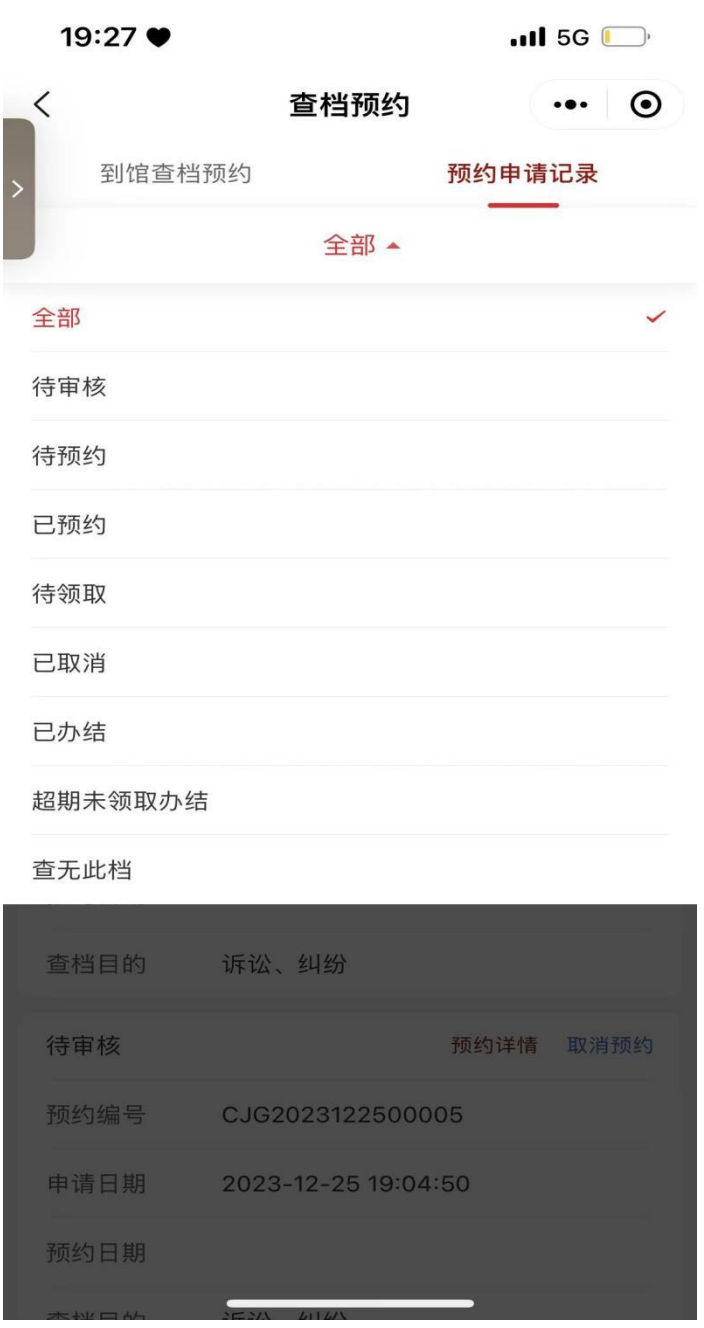

待审核:查档预约申请提交成功后,审核信息为待审核,由北京 市城市建设档案馆工作人员审核;

待预约:北京市城市建设档案馆工作人员审核成功后,预约申请 已通过审核,审核信息为待预约,利用者可以选择预约时间,如图 13。

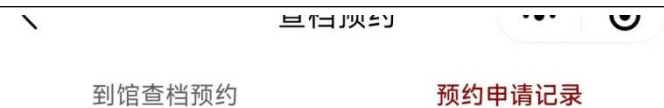

全部

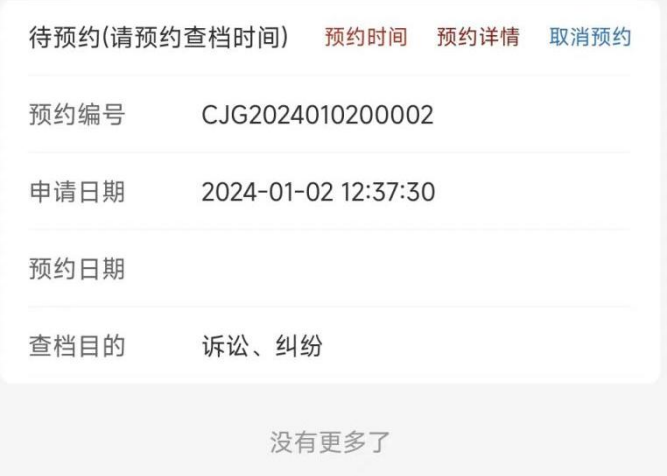

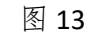

点击进馆日期,如图 14。

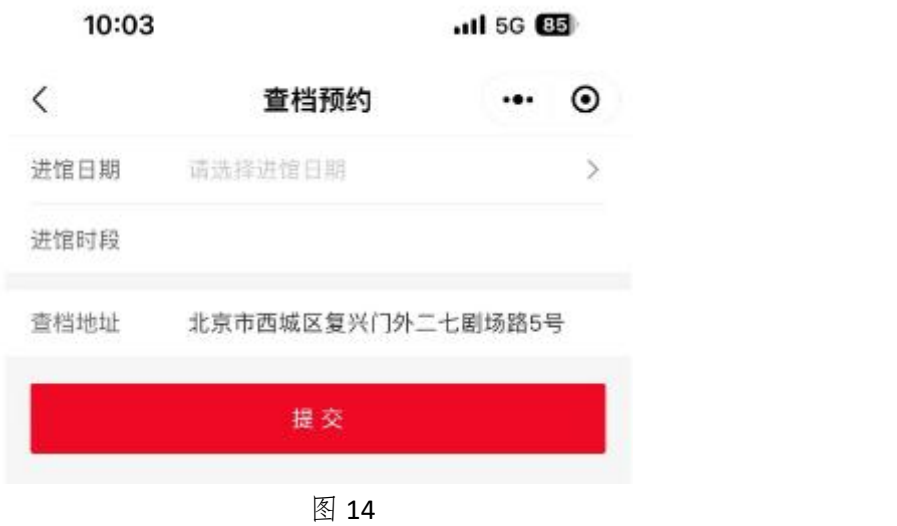

选择预约日期,系统设定可预约日期为5个工作日内,如图

15。

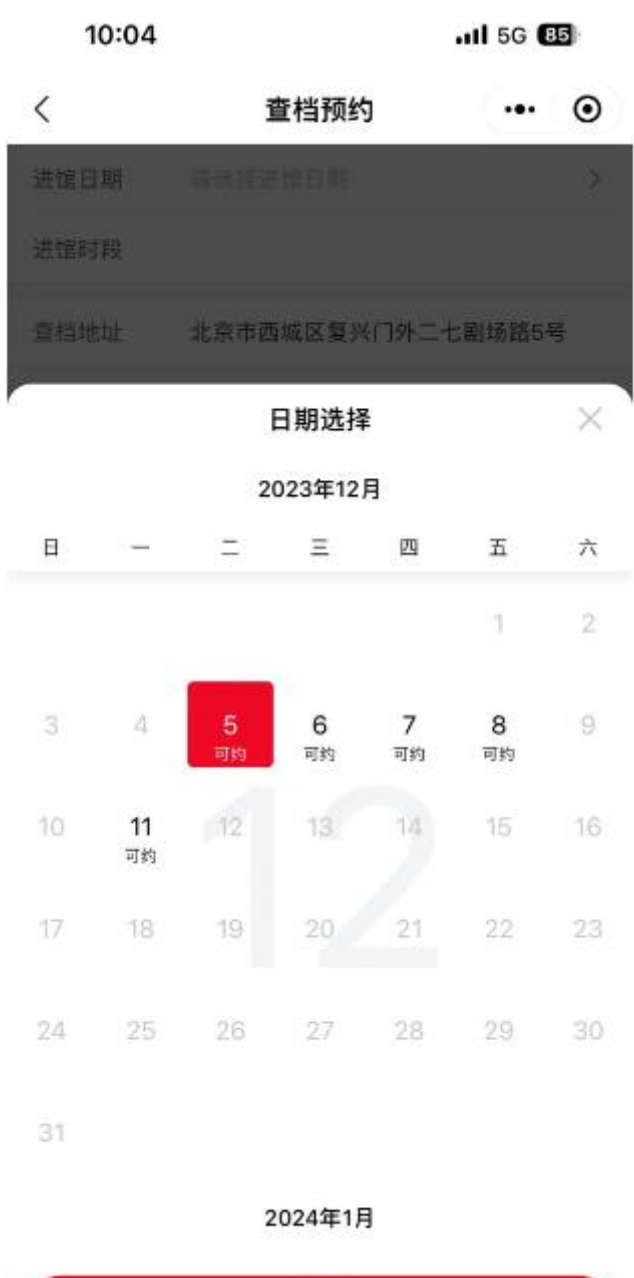

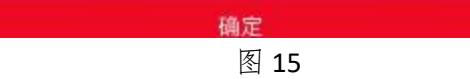

选择进馆时间段,已经被他人预约的时间段,不能选择预约,如 图 16。

到馆时间: 2024-01-02

可预约五个工作日内的时间段。如需取消预约,需提前一天操作。

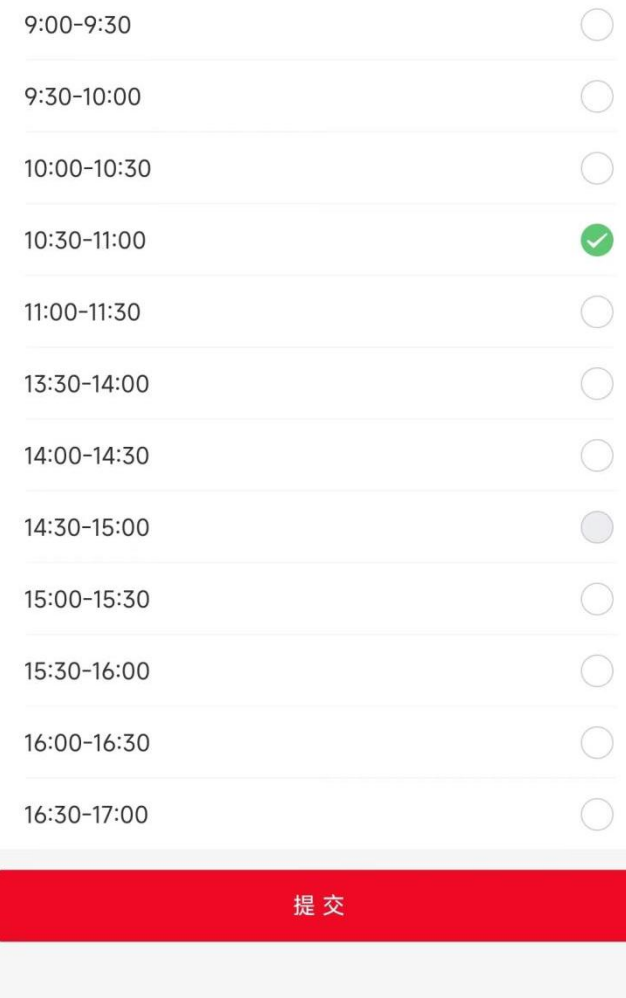

图 16

点击提交按钮,对已经选择完毕的进馆日期及时间段提交至系统, 如图 17、18。

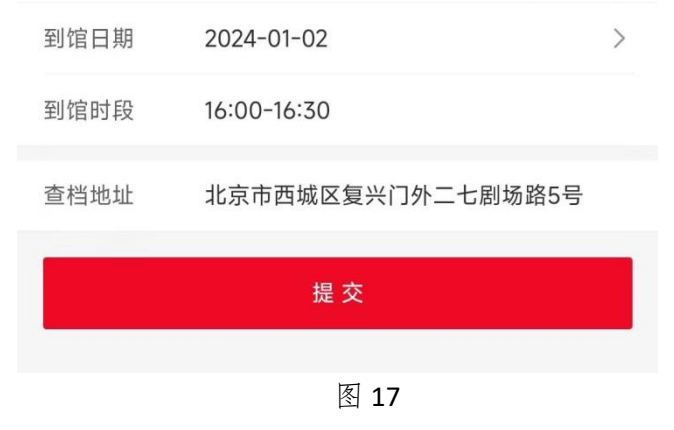

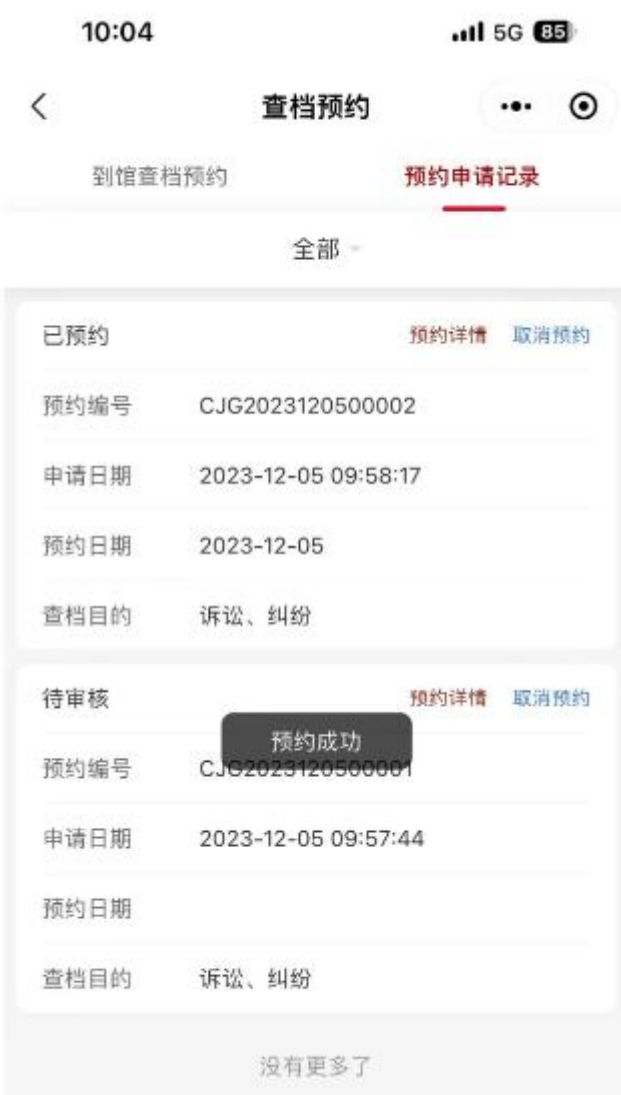

已预约:提交预约时间后,订单状态更改为已预约,如图 19。

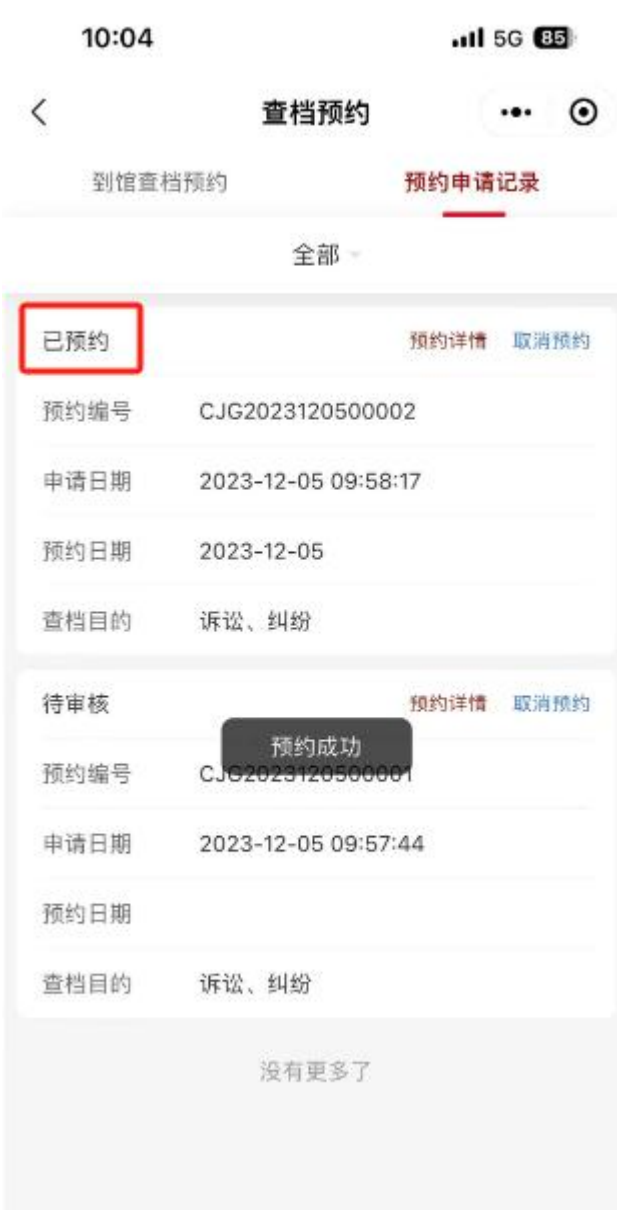

待领取:已预约后,利用者需按期到馆进行查询利用。如存在制 作档案复制件并且档案完成工作周期为约定时限的工作,北京市城市 建设档案馆工作人员会通过短信的形式告知,通知预约人进馆领取并 更改预约信息为待领取状态,如图 20、21。

#### 106831931647110  $\leftarrow$

下午4:53

【北京城建档案馆】(北京市城市建 设档案馆)告知事项: 您委托制作的 档案复制件已完成, 请携带调卷单复 制取件单到我馆领取。(注: 如查档 时告知需补充提供其他手续材料,请 一并携带。) 如有疑问请致电68025490-1。

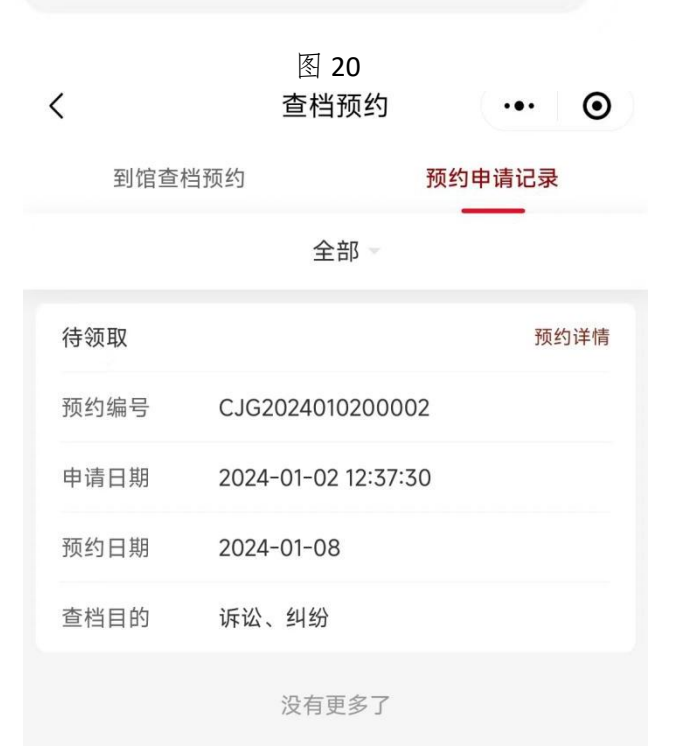

图 21

已办结:进馆领取档案复制件后,北京市城市建设档案馆工作人

第 20 页 共 24 页

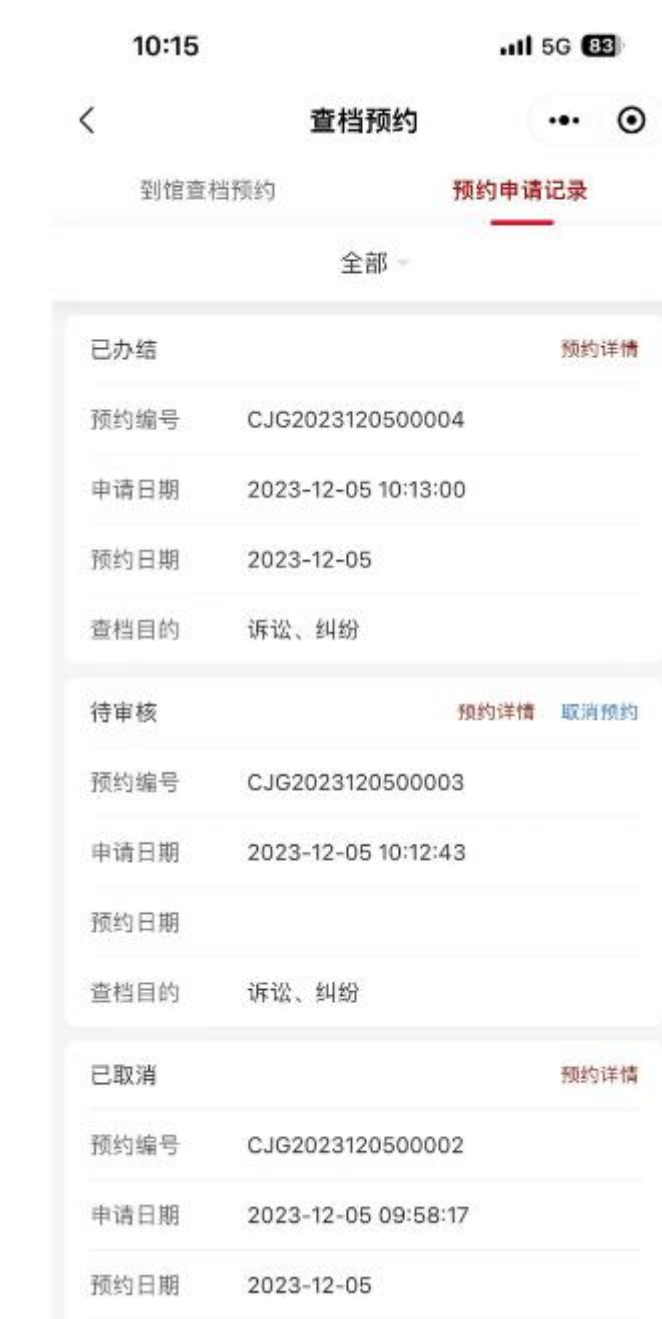

员审核该预约记录,审核后为已办结,如图 22。

图 22

已取消:在预约过程中,随时可以点击取消预约按钮取消预约。 注意: 预约日期当天无法取消此条审核信息, 如图 23。

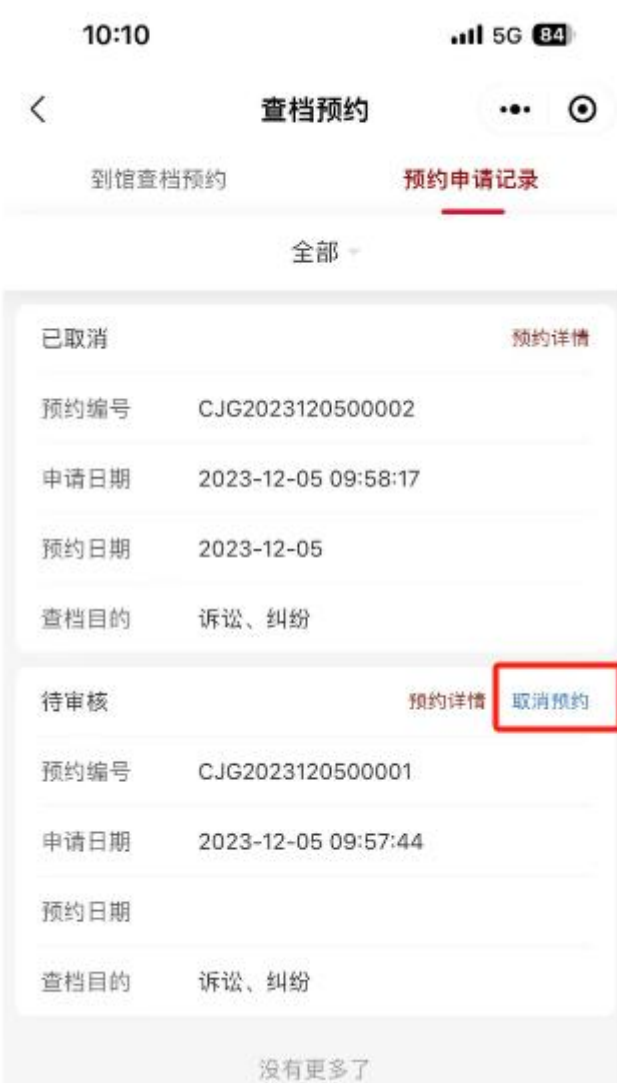

超期未领取办结:审核信息待领取后 6 个月未领取,审核信息会 显示为超期未领取办结,超期未领取办结一次,会暂停一个月办理在 线查档预约业务,如图 24、25。

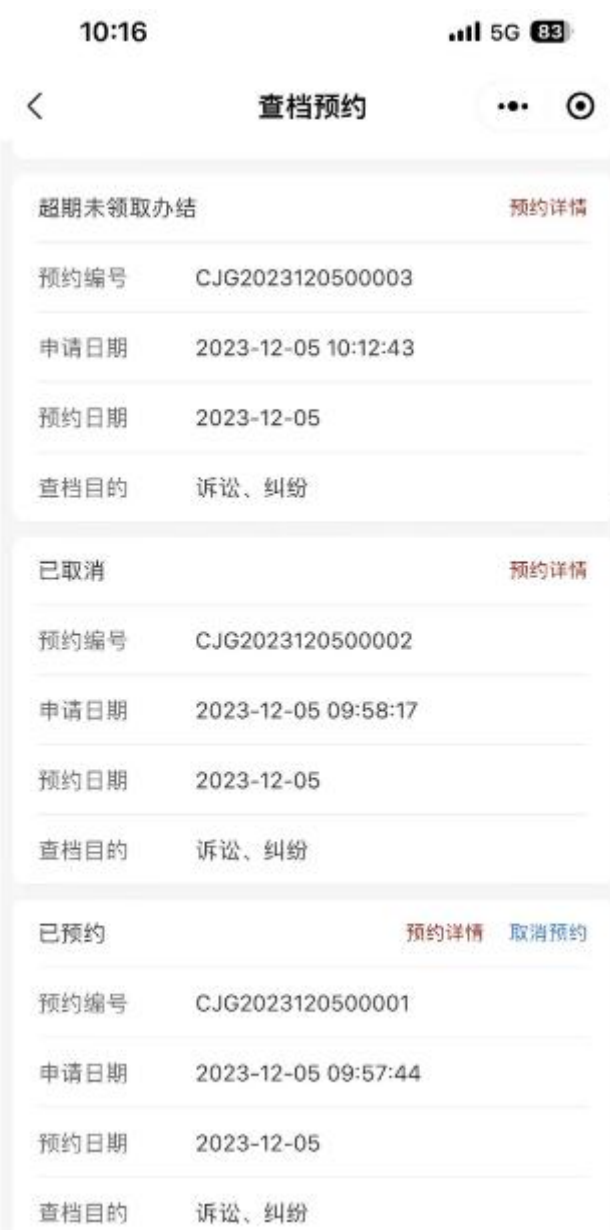

点击预约详情按钮,查看预约详情。

| 10:16              |                     | $.115G$ <sup><math>B3</math></sup> |   |
|--------------------|---------------------|------------------------------------|---|
| $\langle$          | 查档预约                |                                    | ⊙ |
| 5返回                |                     |                                    |   |
| 预约编号               | CJG2023120500003    |                                    |   |
| 预约日期               | 2023-12-05 10:12:43 |                                    |   |
| 查档目的 诉讼、纠纷         |                     |                                    |   |
| 预约进馆日期 2023-12-05  |                     |                                    |   |
| 预约进馆时段 10:00-10:30 |                     |                                    |   |
| 预约人                | 刘*                  |                                    |   |
| 手机号码               | 176****4987         |                                    |   |
|                    | 利用者类别 中央党政机关        |                                    |   |
| 项目名称               | 项目名称3               |                                    |   |
| 建设单位 (开<br>发商)     |                     |                                    |   |
| 规划许可证号             |                     |                                    |   |
| 查询事项描述 是           |                     |                                    |   |

图 25

查无此档:根据预约人提供的信息未查询到对应的档案,如图

26。

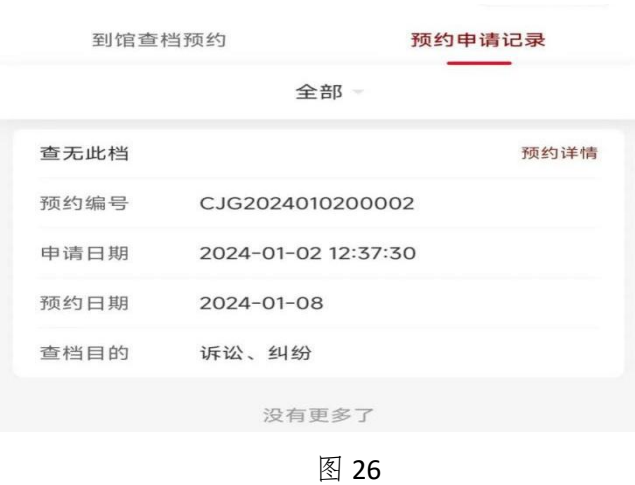